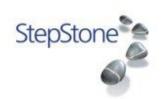

# Introduction to ETWeb

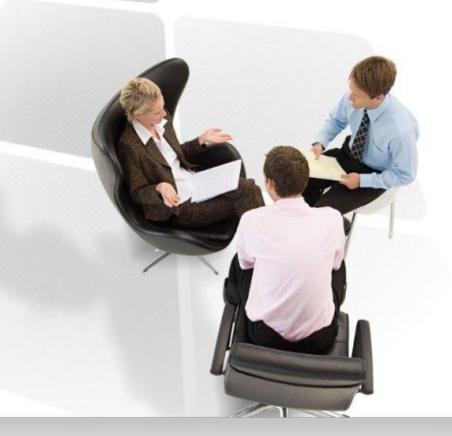

#### Introduction to ETWeb

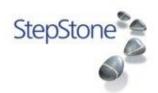

- Interface
- Searching
- How to use pages
- Introduction to Filters
- Quick reports
- Reporting
- Code tables
- Org units
- Basic data structures
- Admintools

### Introduction to ETWeb - 2

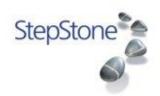

- Issues and Bugs
- Tools to analyse them
- Support resources
- Update packs

#### User Interface

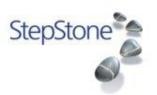

- Overview
- Overview Toolbar
- Overview Workspace Selection
- Overview Filter Pane
- Overview Records List
- Pages Tree

### User interface

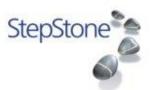

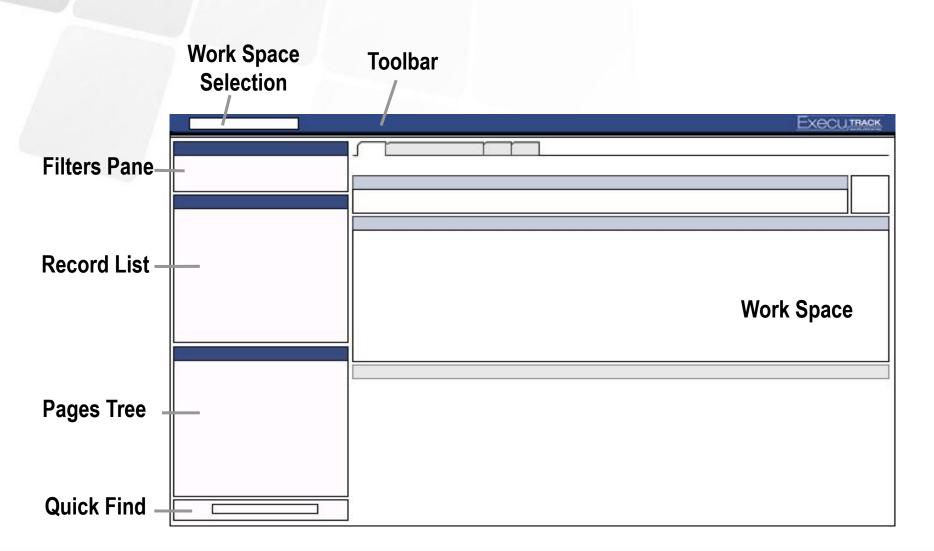

#### ETWEB 11

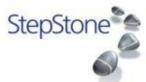

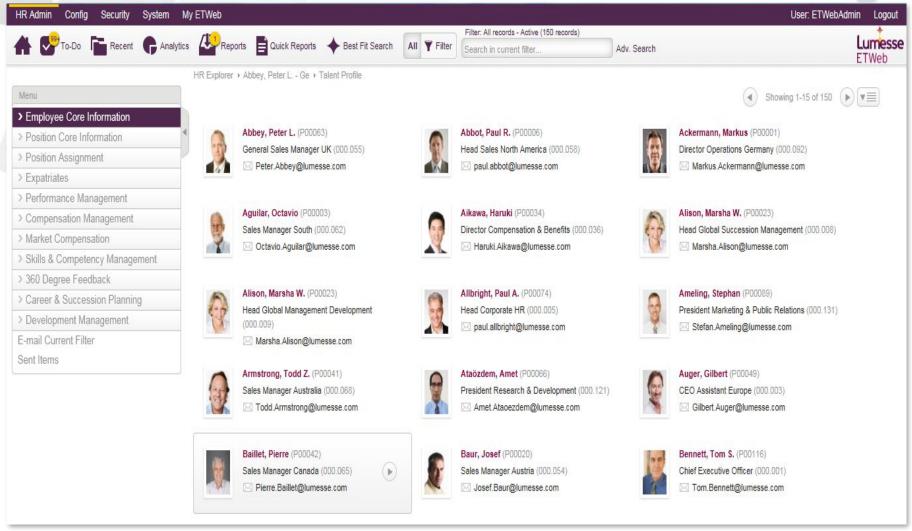

#### Overview - Toolbar

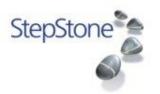

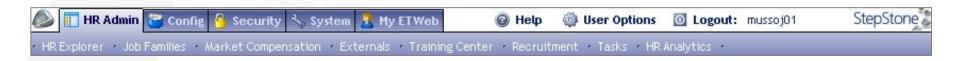

The Toolbar consists of the Workspace Selection list, the **User options** button, the online **Help** button, the **Logout** button, and the About information.

#### **Workspace Selection**

The Workspace Selection contains various options for editing the different record types or system settings. The options that appear in this list depend on user roles and permissions. By selecting one of the options, the corresponding Workspace appears (two level selection).

#### **Help** button

Clicking this button opens the ETWeb Enterprise Online Help window.

#### **User options** button

clicking this button opens the User options tabset.

#### **Logout** button

Clicking this button logs the application. Log-in is possible immediately after logging out.

# Overview - Workspace Selection

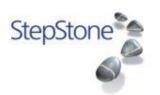

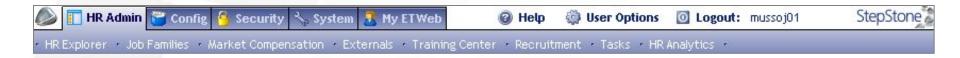

# In HR Admin different modules and workspaces can be selected by choosing the appropriate tab

HR Explorer
 Workspace to administer active positions and active employees

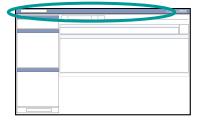

- Positions
   Workspace to create and administer positions
- Job Family Workspace
   Workspace to create and administer position clusters
- ...

#### Overview - Filters Pane

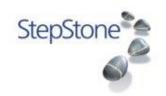

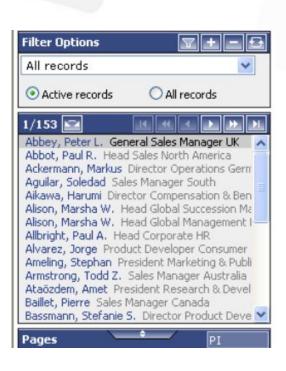

Depending on the selected filter (upper Drop Down menu) the list shows data records which fulfil the criteria of the filter. Given the option "Active Records/All Records," the filter result can be removed without having to select any other filter. This gives the user access to all records in the database.

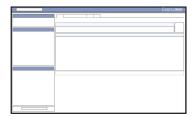

The overview list shows – in partial lists each with **30 data records** – all data records matching the filter criteria. Navigation within the list is facilitated by buttons (see next page).

Note the active/all radio buttons

#### Overview - Records List

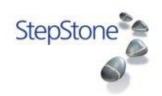

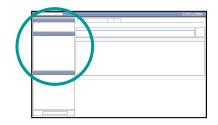

#### **Navigation Buttons**

The following chart describes the function of each button:

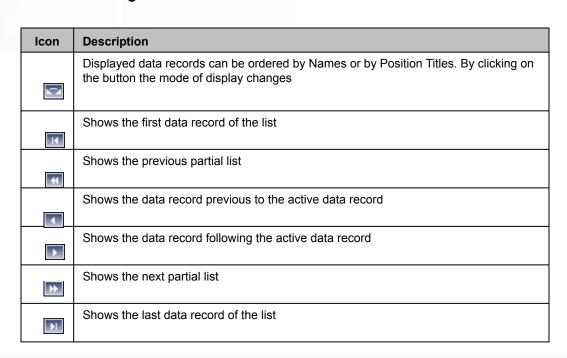

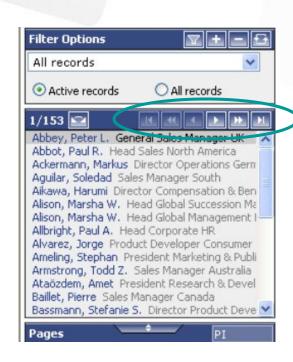

# Pages Tree

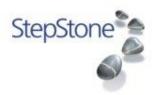

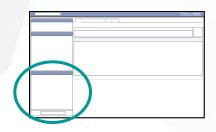

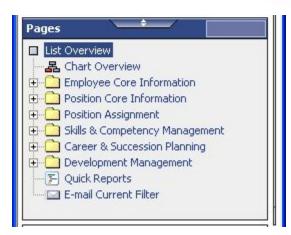

The pages tree of the HR Explorer consists of different folders which are clustered **thematically**.

| lcon | Description                                   |
|------|-----------------------------------------------|
|      | Folder that contains a collection of pages    |
|      | General form                                  |
|      | Set of forms accessible through multiple tabs |
| À    | Report in Excel format                        |
| Ē    | Report where you can select the output format |
| 晶    | Chart                                         |
| •    | Action form                                   |
|      | Mail function                                 |
|      | Web page                                      |
| â    | Specific home page                            |

#### How to select a Base Record -HR

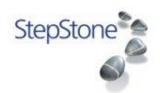

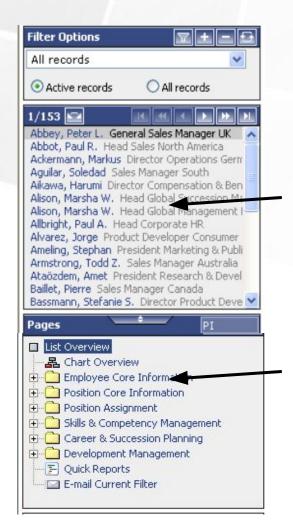

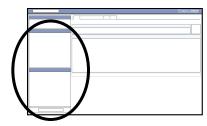

WHO: The way to access a data record of an individual

1. Select the requested data record from the list

**WHAT:** The kind of information you want about the person

2. Select the relevant folder or report from the pages tree.

Keep in mind - Only forms (symbol ) can be filled with data.

Remember: to view and/or update forms FIRST click the <u>who</u> (from data list), then click the <u>what</u> (the form)

# Workspace

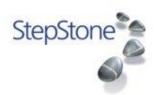

- Banner
  - Employee
  - Position
  - Workflow Banner
  - ...

# Data Header (Banner)

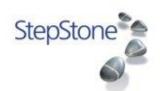

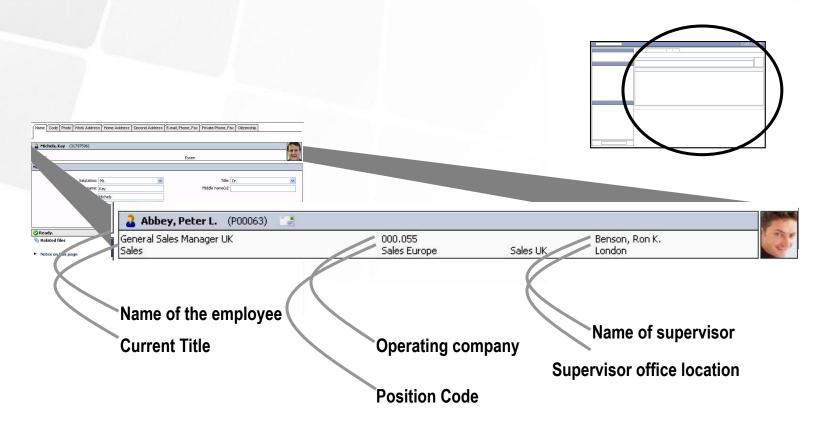

# Workspace

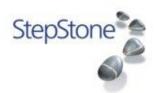

- Tabset
  - Register card style control
  - Configurable
  - Tabs are displayed depending on security
  - Subform of an 1:n form can be a tabset and can be closed with the X

# Searching

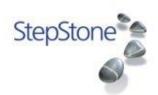

- Quick find
- Find dialog

### Quick find

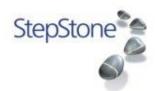

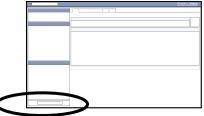

In the Quick find field, type the data you wish to locate and press Enter

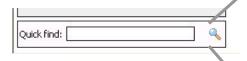

The Find Dialog can be accessed by clicking on the magnifying glass

Percent "%" always works as the Wild Card character

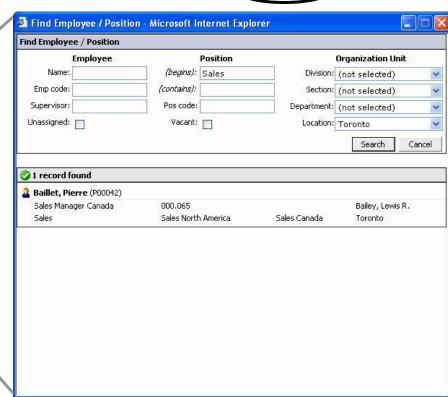

# Find dialog

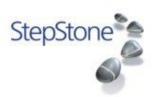

- New Quick Finds in ETWeb 11
- Advanced Finds: See system/find/findtest.asp

# **Pages**

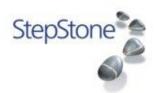

- 1:1
- 1:n
- report
- Charts
- Complex pages
  - HR analytics
  - Performance Potential Grid
  - Bulk pages

### Filter

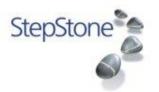

- Two kinds: build in filters and Powersets
- Build in filters: normally with parameters
- Powerset: Filter field groups and fields are the base (name!)
- Powerset: user-created with Filter builder
- Publish filter functionality
- Security is always applied to the result
- Filter related objects
  - Reports
  - Bulk pages
  - Best fit

# Quick reports

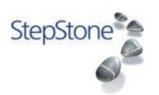

- Great Value for the customer
- Redesigned for ETWeb 11
- Filter field groups and fields provide the colums
- Filter provide the rows
- Limits: see web.config

# Reporting

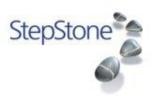

- SQLRS reports
- Excel report
- Charts
- ETWeb 11: Report Queue

### Basic data structures

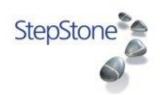

- Employee-Position
  - n to n
  - One Primary Employee
  - One primary Position
- User-Person
- Reporting Structure
  - Parent Child

## Org Units

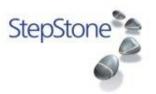

- Build a Org structure that is different for every customer
- Structure is defined with Unit Types (see ats.asp)
- Used for Positions
- Used in Find
- Security relevant
- HR Responsibility/Org Unit Chart
- Relations between Units
  - Parent Child
- Performance issues

#### **Code Tables**

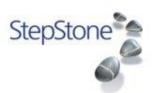

- Multilingual
- N entries per Code, one per language, but only one default
- Referential integrity
- Hide flag
- Default flag
- Special Code Tables
  - HRPlannigPeriod
  - CurrencyExchange

# System tools

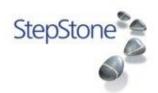

- System/tools
  - Cache control
  - License check
  - Log files
- ATS.asp
  - Advance settings

# Issues and Bugs - where do they appear?

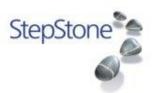

- ETWeb Error Log
- DTU log
- Browser
  - Show friendly HTTP error messages
  - HTTP 400/500
  - Expected vs. Unexpected
  - SQL vs ASP/Middle tier
- IIS Log
- Event log
- SQL Server Log

### Issues and Bugs - tools to analyse

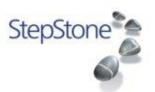

- Browser
  - View source
- SQL server profiler
  - Check what is actually send and received to/from backend
- ETWeb log
  - Typical example: Is Email passed to SMTP server
- IIS Log
  - Search for 500

# **Update** packs

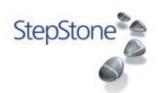

- Naming convention
- Readme.txt/update .ini
  - Version number
- Backend folder
- Frontend folder
- %temp%\log.txt for updater log